**NEC 2003 8 29**

**iStorage NS400P**

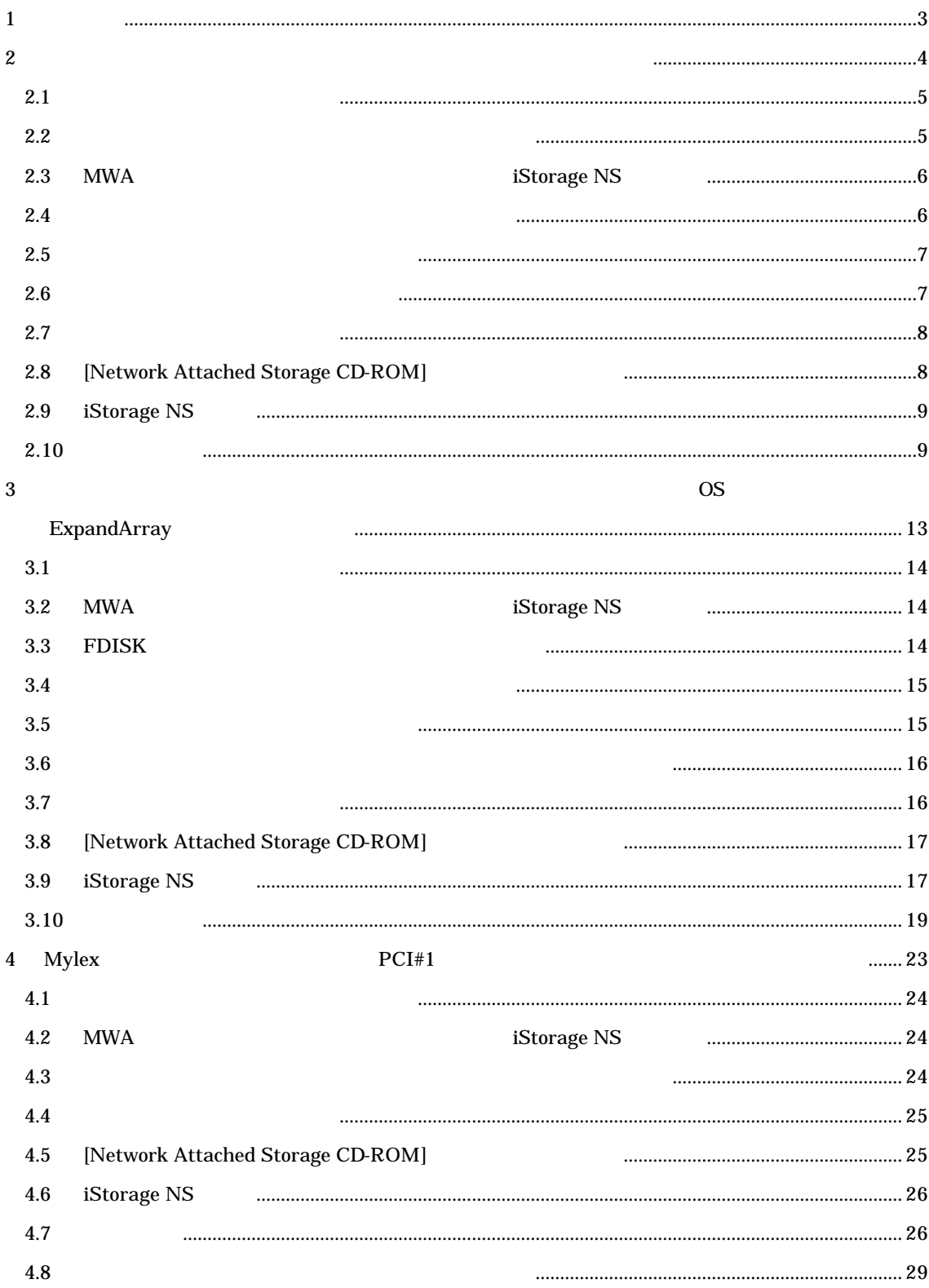

#### $\mathbf{Web}$

BackupExec NetBackup

http://www.sw.nec.co.jp/products/istorage/guide/

### iStorage NS

• Network Attached Storage CD- ROM

- CD-ROM
- 装置添付のユーザーズガイド
- *アレ*イコンフィグレーション情報のバックアップ用フロックアップ
- Web iStorage NS  $\bullet$  Web  $\bullet$
- $\bullet$  MWA

#### **iStorage NS400P**

 $\bullet$ u システムドライブをダイナミックに変更された場合、または OS 領域を含むパックに対して ExpandArray  $\blacklozenge$  Mylex  $\blacktriangleright$  Mylex

**iStorage NS400P** 

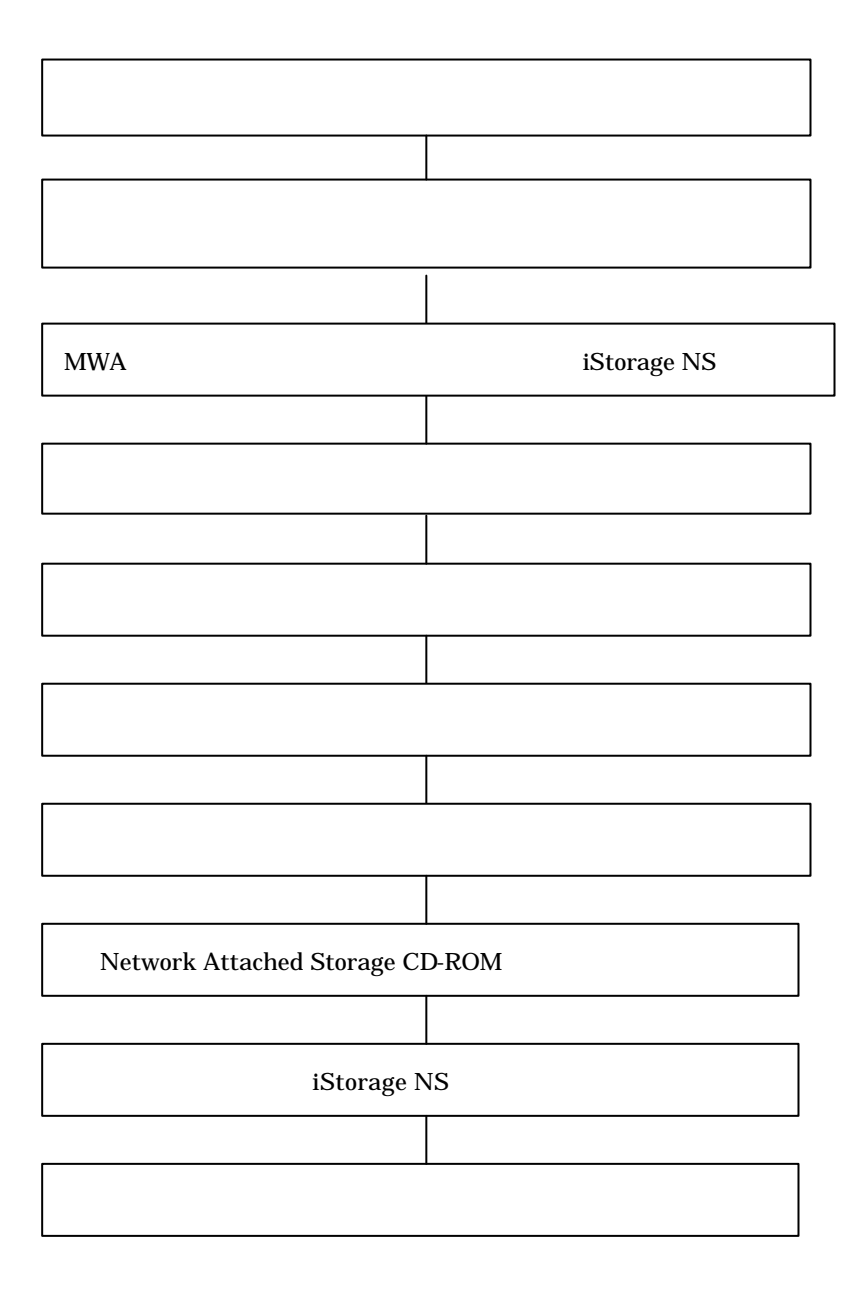

 $2$ 

 $MWA$ 

4

### WebUI [ J-[Persistent Storage Manager]

1. WebUI 2. [ J [Persistent Storage Manager] [ J  $3.$   $\begin{bmatrix} 1 \end{bmatrix}$  $4.$  $5.$ 6. [ ] [Persistent Storage Manager] [ 7.  $\blacksquare$  $8.$  $9. \t7 \t8$ 10. [ ] [ ] administrator 11.  $\blacksquare$ snapshots 12. [ J [ ] [Accessories] [Command Prompt] 13. E $E$  E [Command Prompt] E 14. E / ICommand Prompt] dir /AH [Persistent Storage Manager State] 86 20 215 15. **The Persistent Storage Manager State] The State State State** (Persistent Storage Manager State] [Command Prompt]

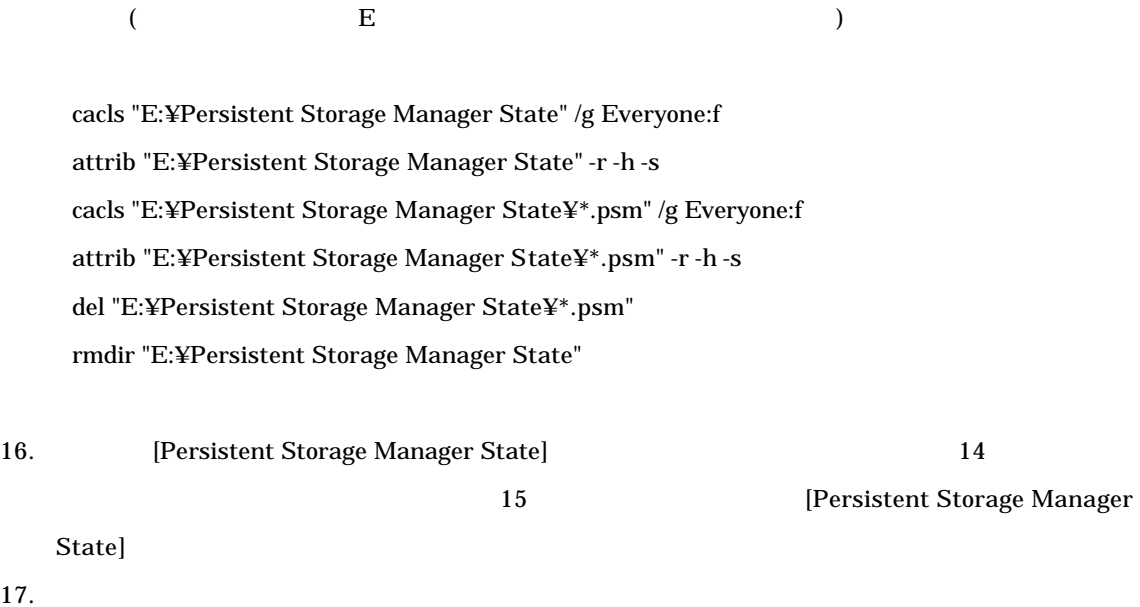

# 2.3 MWA iStorage NS

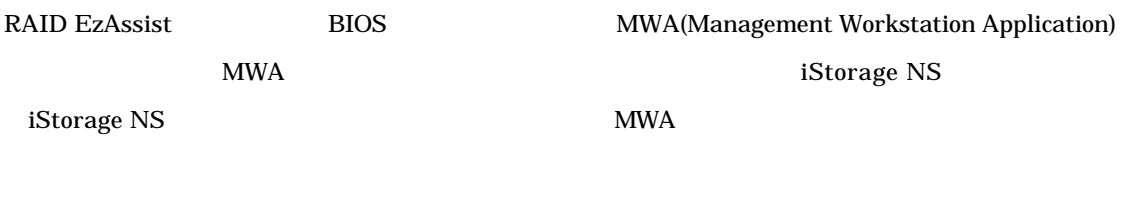

 $2.4$ 

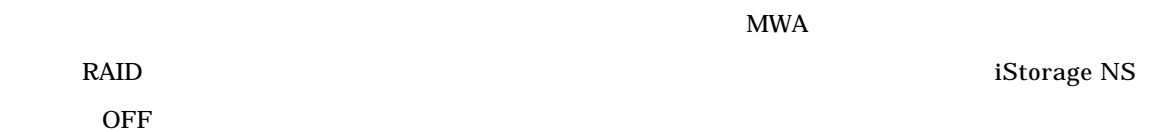

 $1$ Storage $1$ 

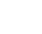

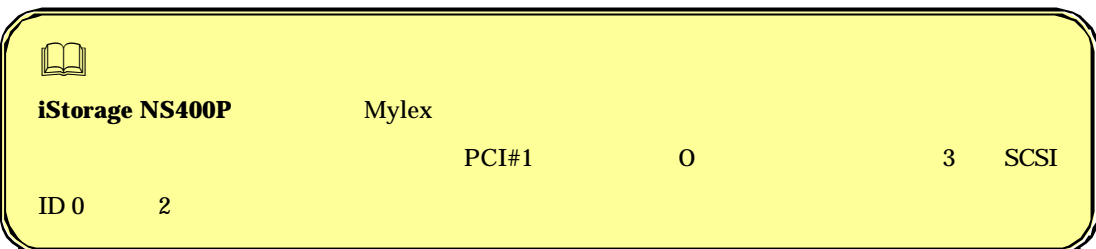

 $\mathbf{N}$ S  $\mathbf{S}$ 

 $2.5$ 

## $2.6$

# $\text{MWA}$ 1. iStorage NS CD-ROM CD-ROM CD-ROM CD-ROM POST ヤビーグ トライブ せいしゅうしょく アクリステムドライブ アクリステムドライブ RAID EzAssist 2.  $\blacksquare$ 3. Configuration **Enter**

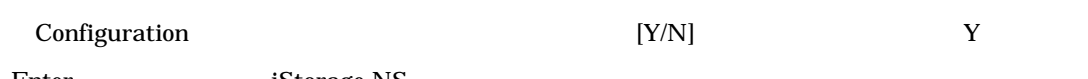

## Enter iStorage NS

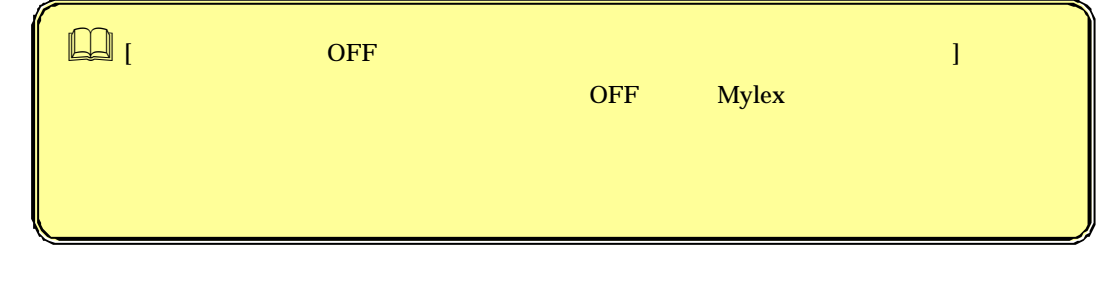

4. CD-ROM [ ] Enter

 $5.$ 

CD-ROM  $\sim$ 

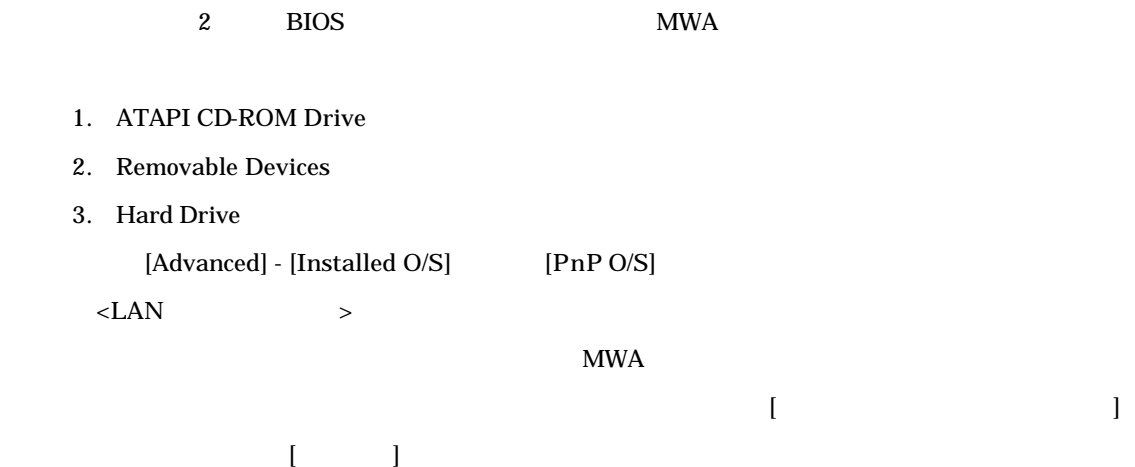

# 2.8 [Network Attached Storage CD-ROM]

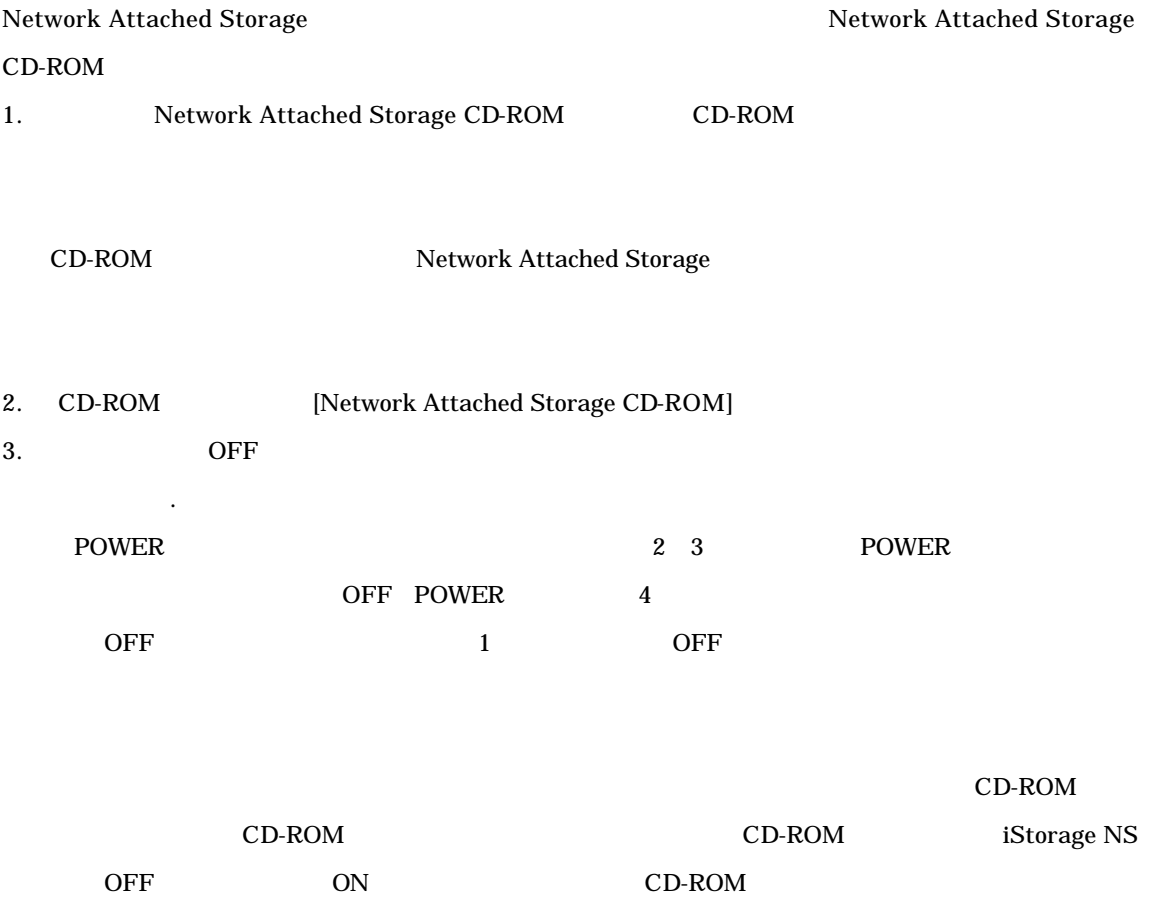

# 2.9 iStorage NS

大きな こうしょう こうしょう

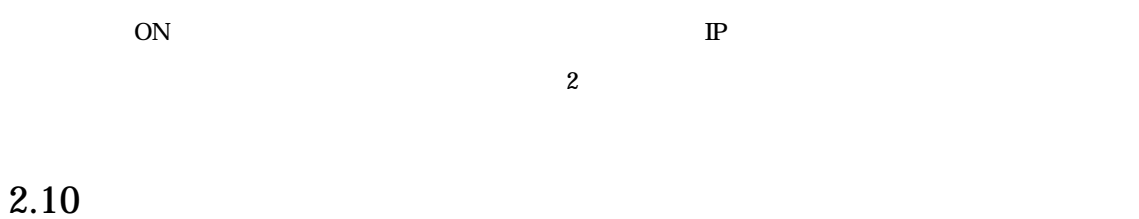

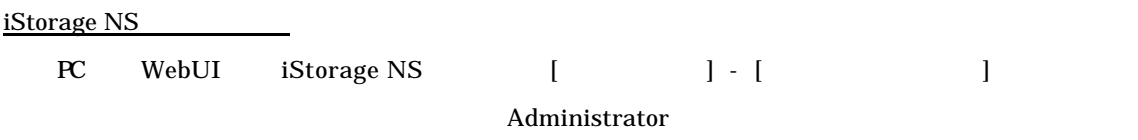

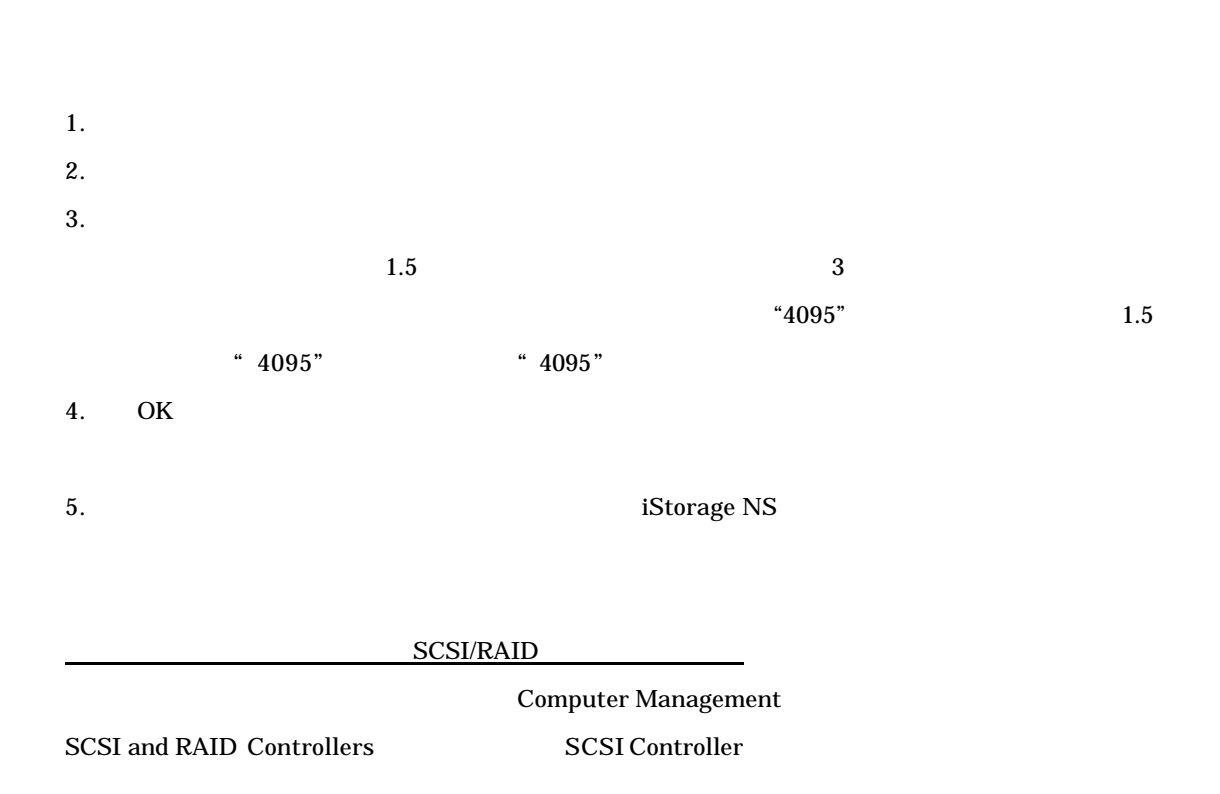

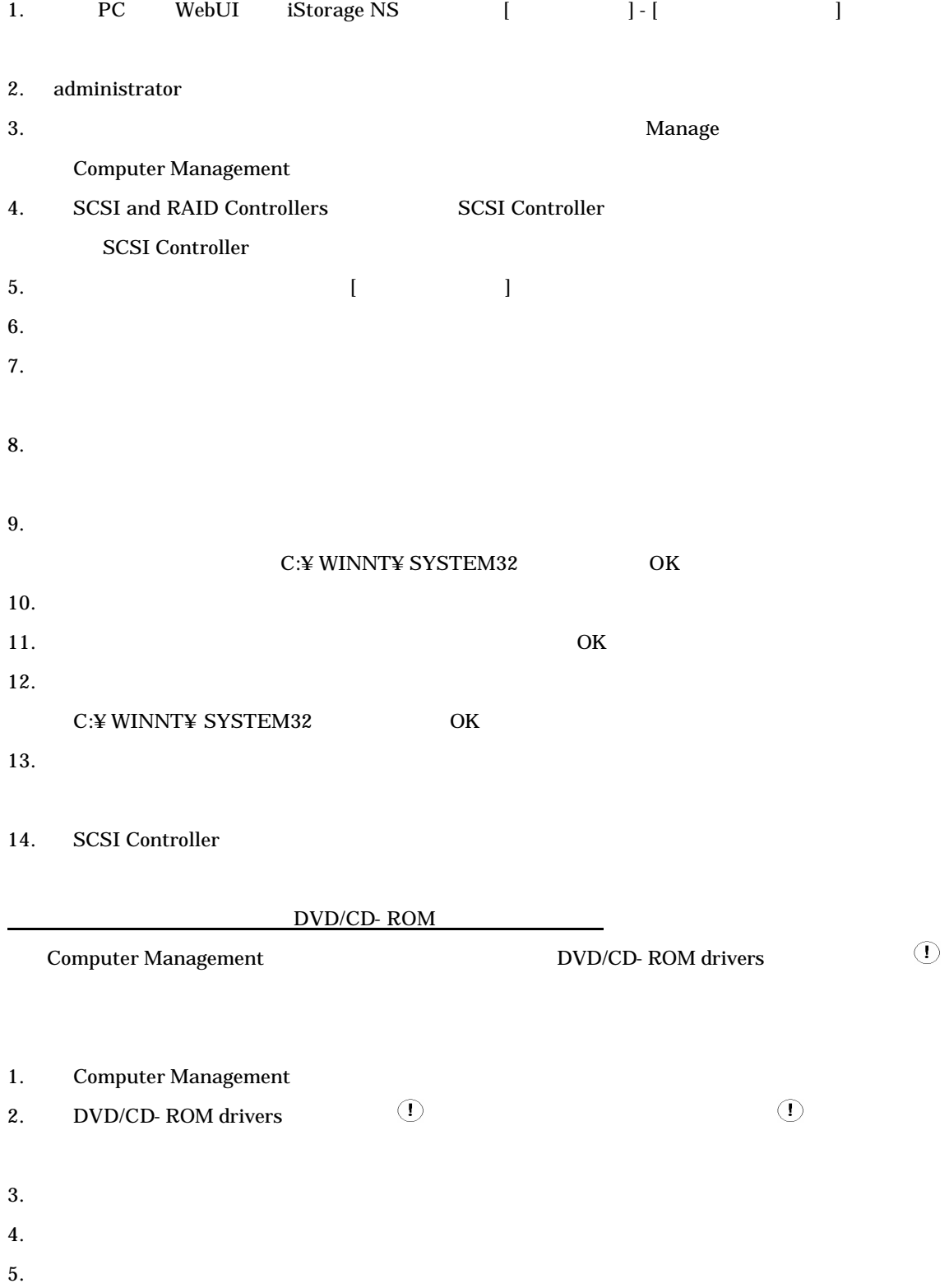

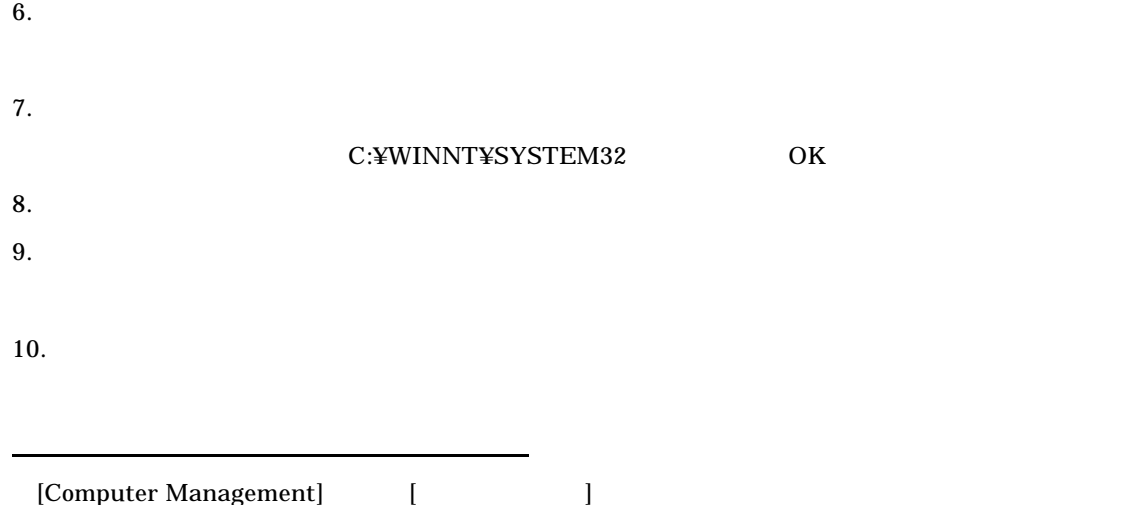

CD- ROM

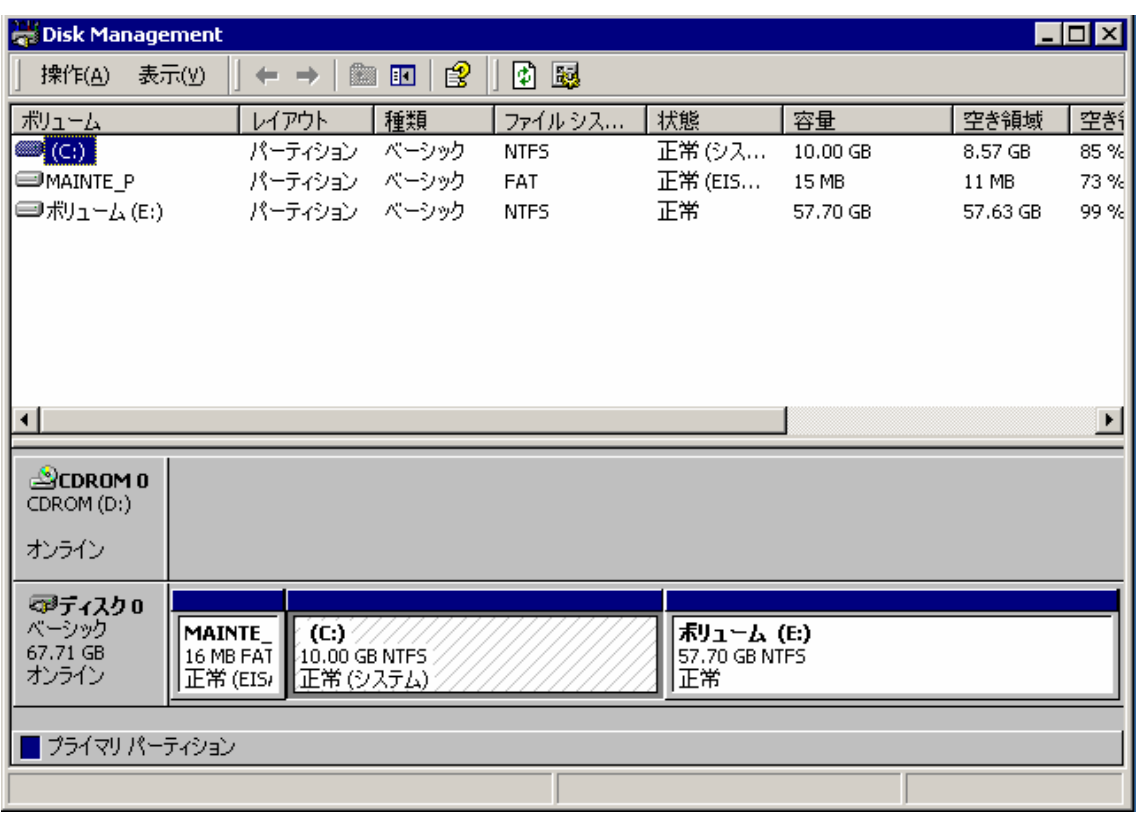

l  $\bullet$ 

2 2 WebUI

11

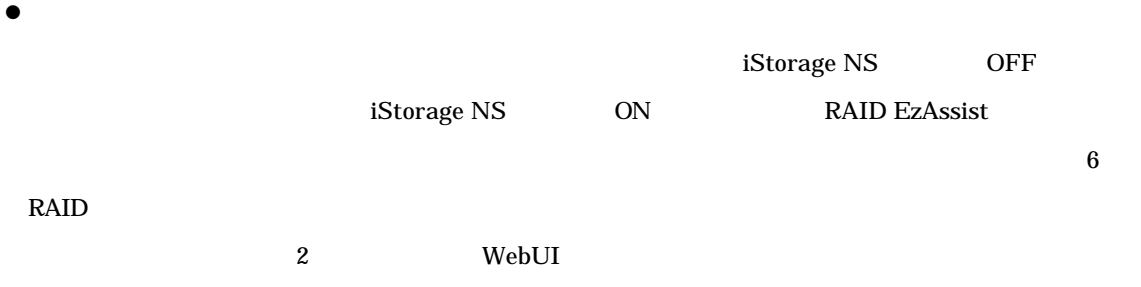

 $3 \t\t\t 3$ 

# ExpandArray

ExpandArray

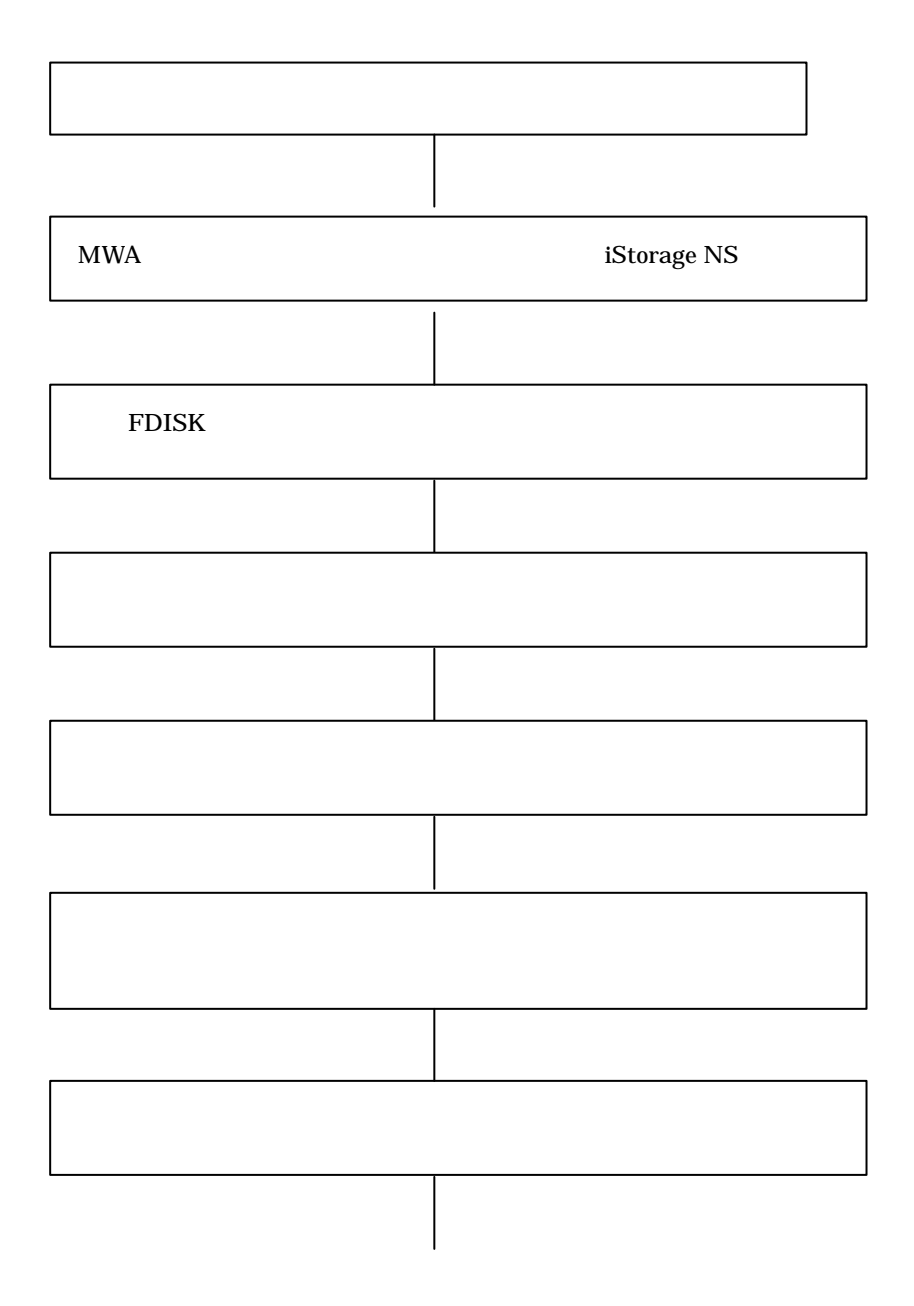

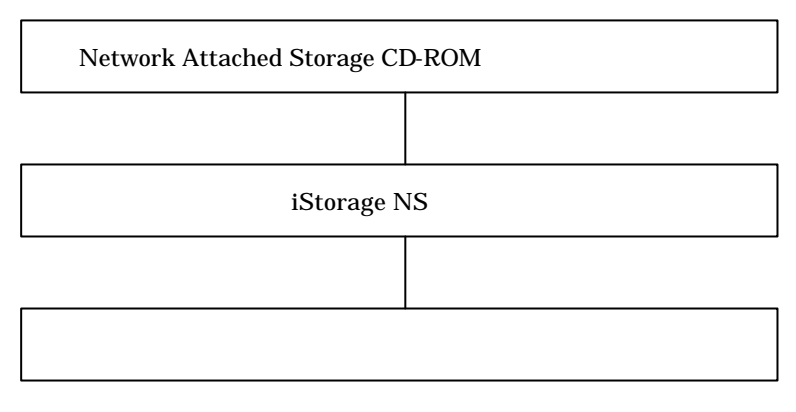

 $MWA$ 

 $3.1$ 

# 3.2 MWA iStorage NS

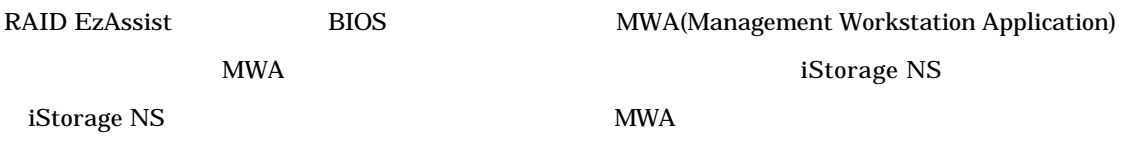

# 3.3 FDISK

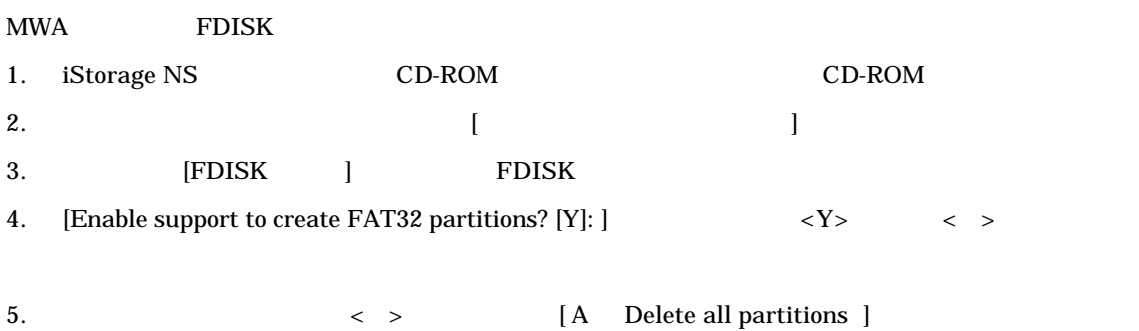

6. [Delete all partitions for which drive $(1-n)$   $[1]$ :]

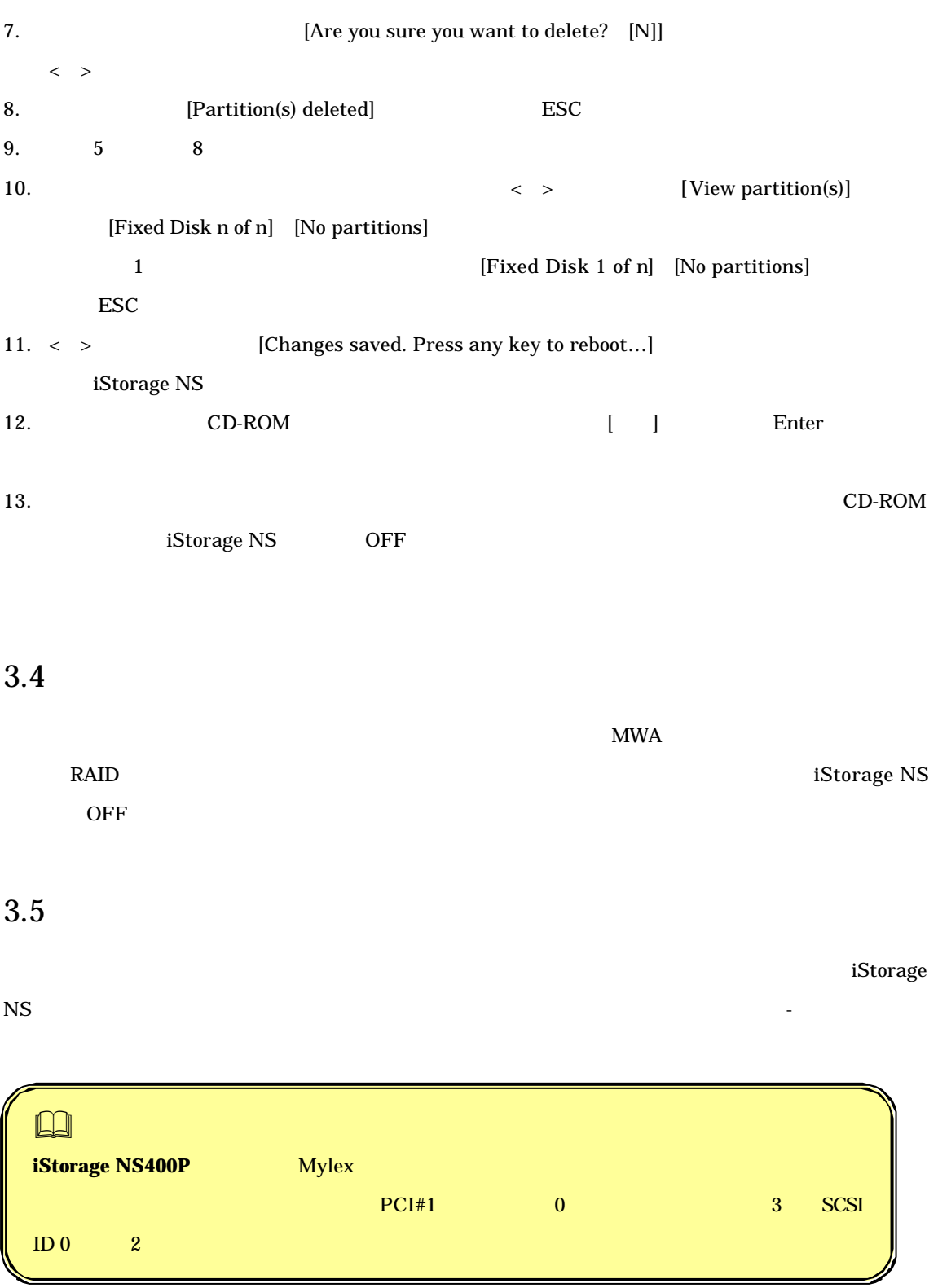

#### $MWA$

# 1. iStorage NS CD-ROM CD-ROM CD-ROM CD-ROM POST POST FIGURES  $\sim$ RAID EzAssist 2.  $\blacksquare$

3. Configuration [Enter]

## $\Gamma_{\text{COM}}$  Configuration the transformation that  $\Gamma_{\text{OM}}$

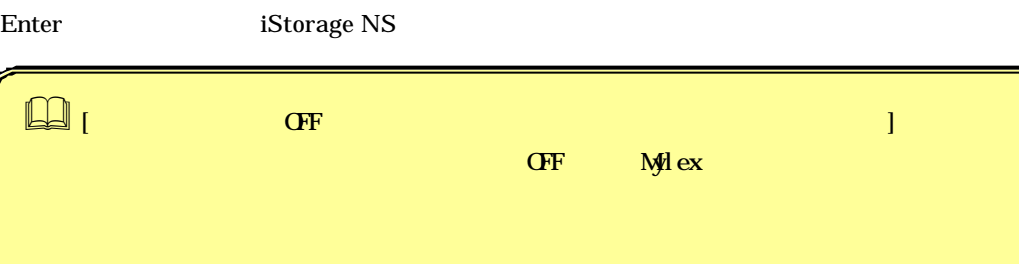

## 4. CD-ROM [ Enter Figure (Key State Representation of the Police Representation of the Police Representation of the Enter

## 5. **iStorage NS**

 $[$   $]$  Enter  $6.$   $CD-ROM$ 

iStorage NS OFF

## $3.7$

ユーザーズガイド 2 章の「BIOS 設定の注意点」を参照して、MWA で、ブートデバイスが以下の順番に設

- 1. ATAPI CD-ROM Drive
- 2. Removable Devices

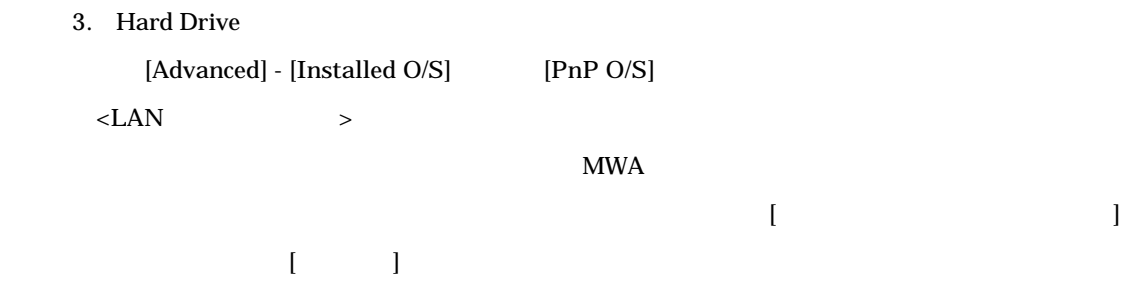

# 3.8 [Network Attached Storage CD-ROM]

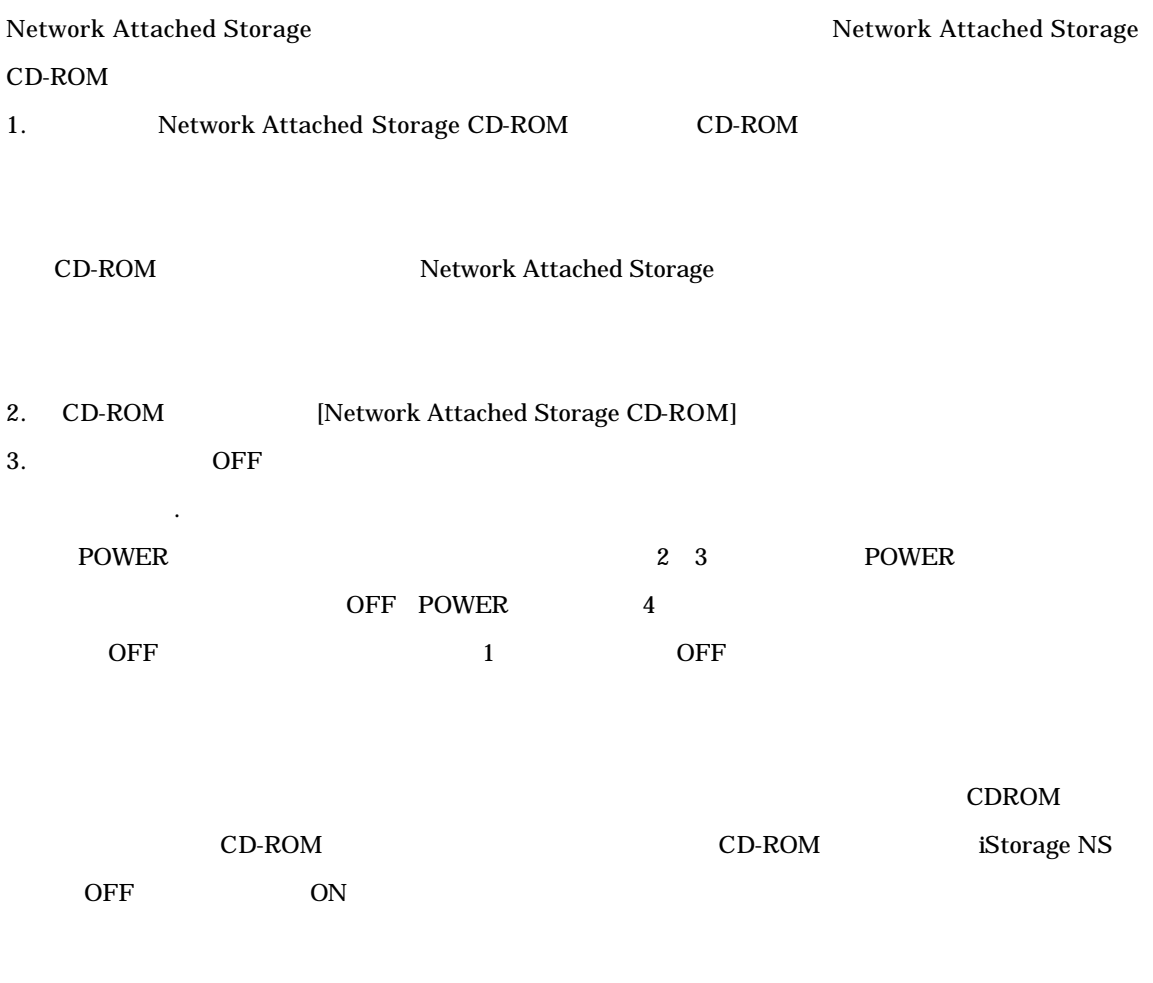

# 3.9 iStorage NS

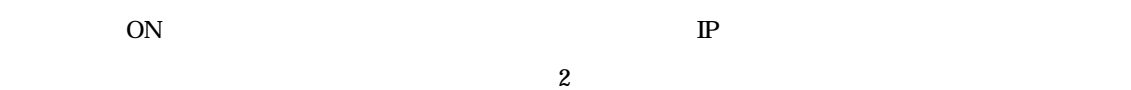

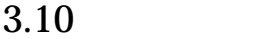

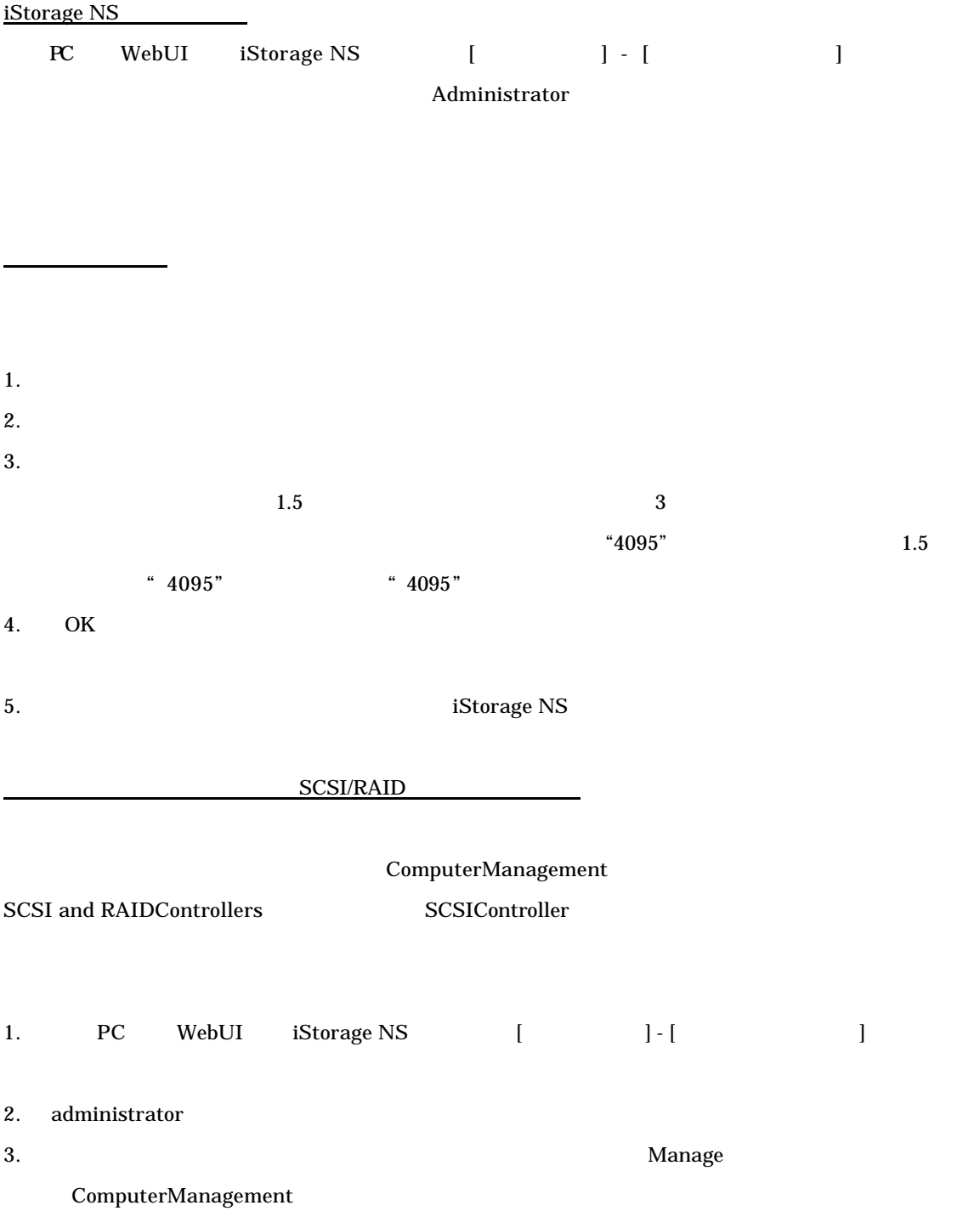

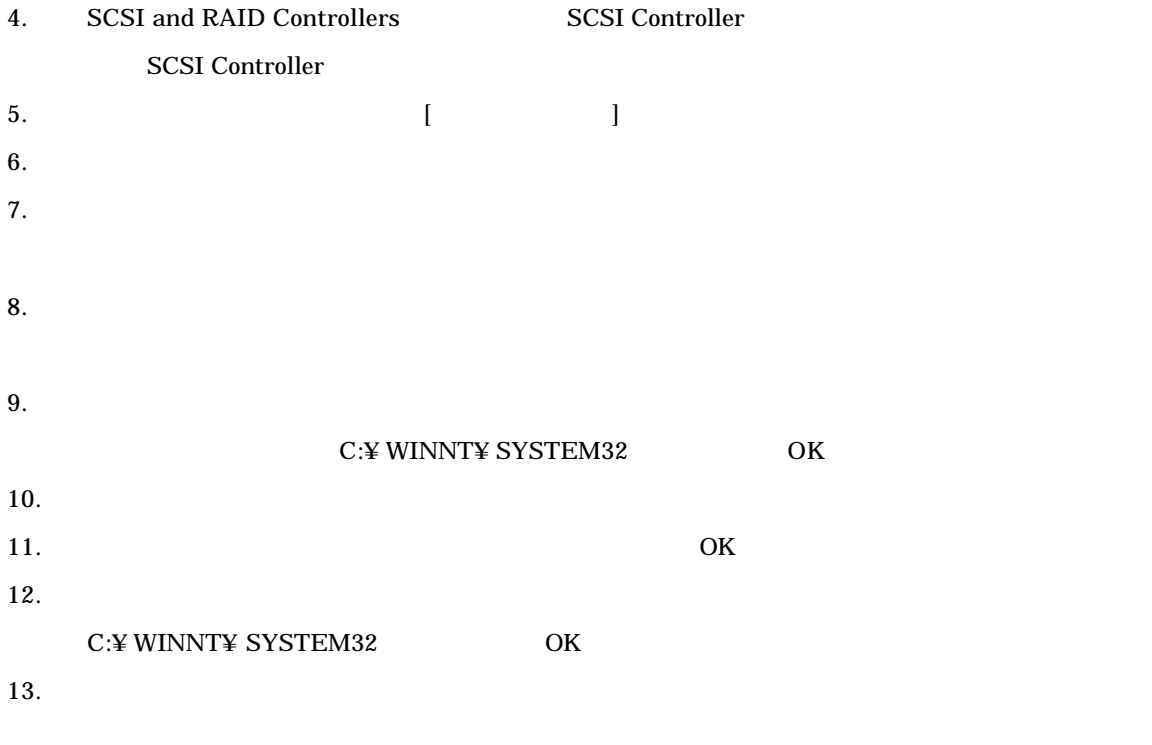

14. SCSI Controller

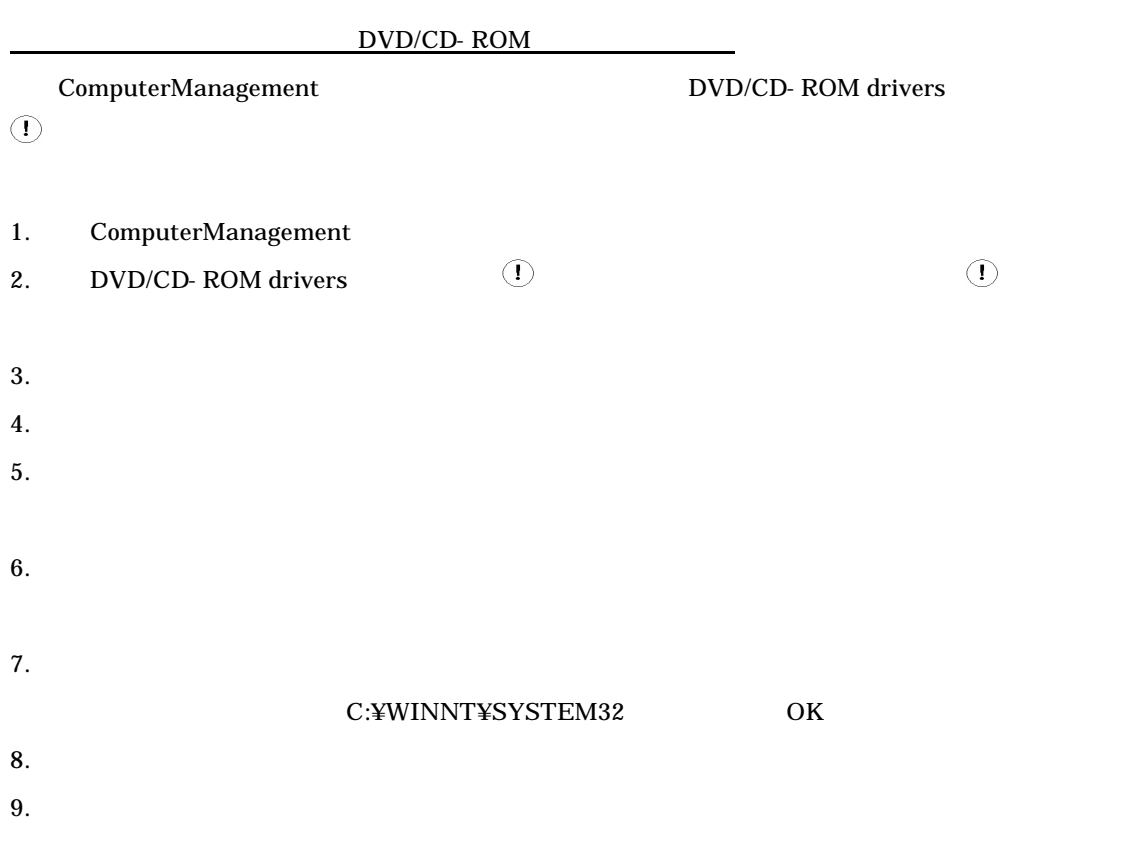

[Computer Management] [The computer of the control of the control of the control of the control of the control of the control of the control of the control of the control of the control of the control of the control of the CD- ROM

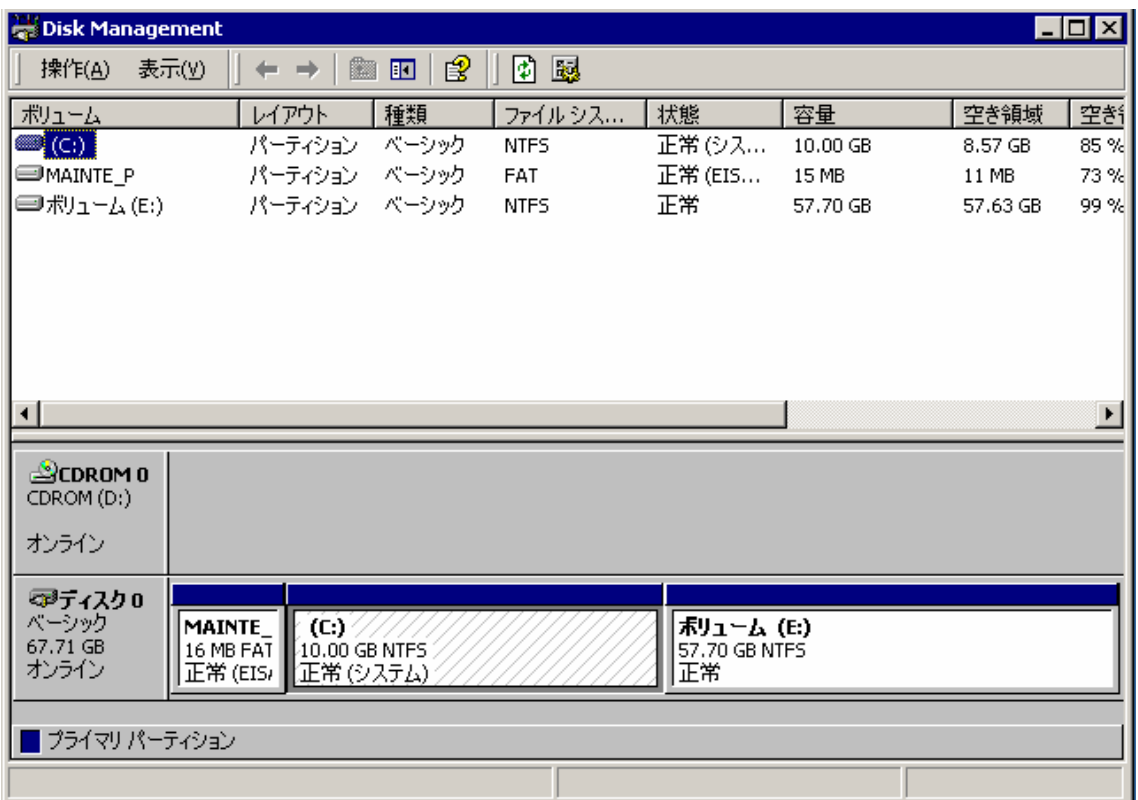

2 2 WebUI

SCSI ID 0 2 Expand Array

WebUI iStorage NS **RAID EzAssist** 

### 外していたハードディスク(Expand Array を行ったディスク)をセットし、WebUI GAM クライアン

Expand Array RAID EzAssist

Expand Array

 $2 \qquad \qquad \text{WebUI}$ 

iStorage NS をシャットダウンし、ディスクをセットして RAID EzAssist によるコンフィグレーション

end ID 0 2 Expand Array

4 Mylex PCI#1

 $M$ ylex  $PCI#1$ 

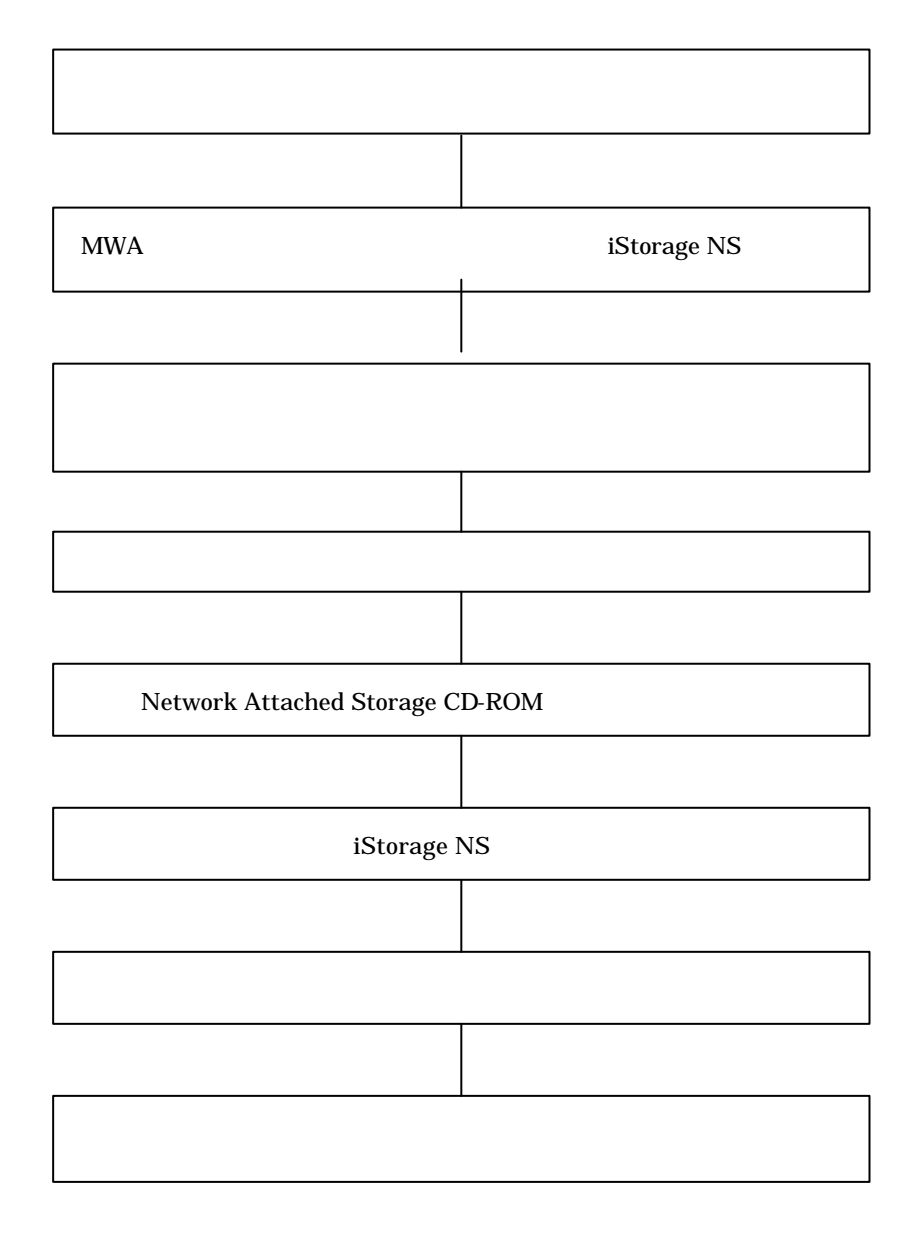

 $MWA$ 

#### $1$ Storage $1$

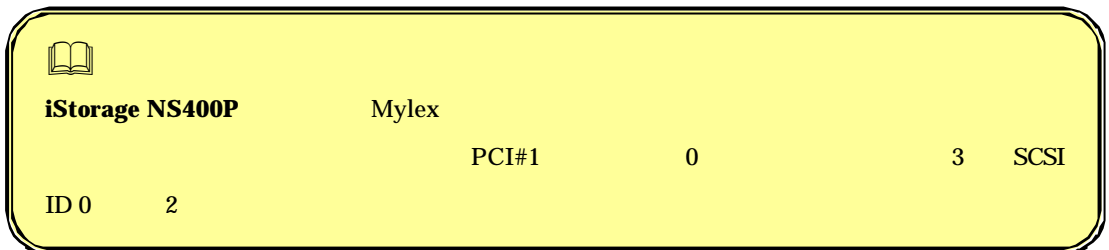

 $\mathbf{N}$ S  $\mathbf{S}$ 

# 1.2 MWA iStorage NS

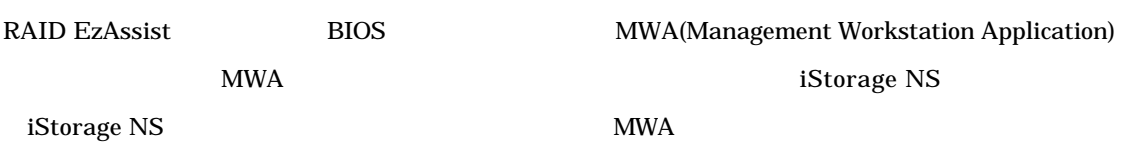

## $4.3$

 $MWA$ 

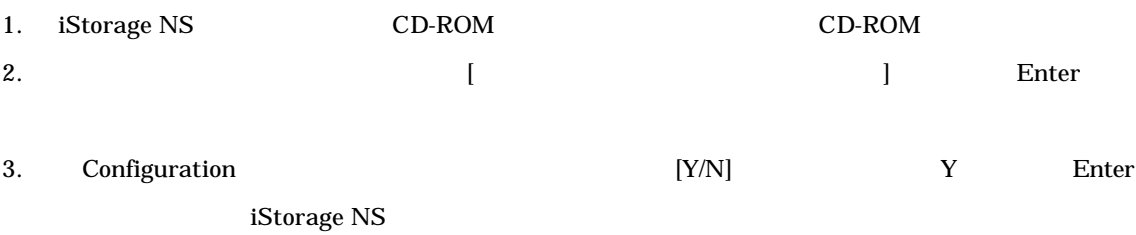

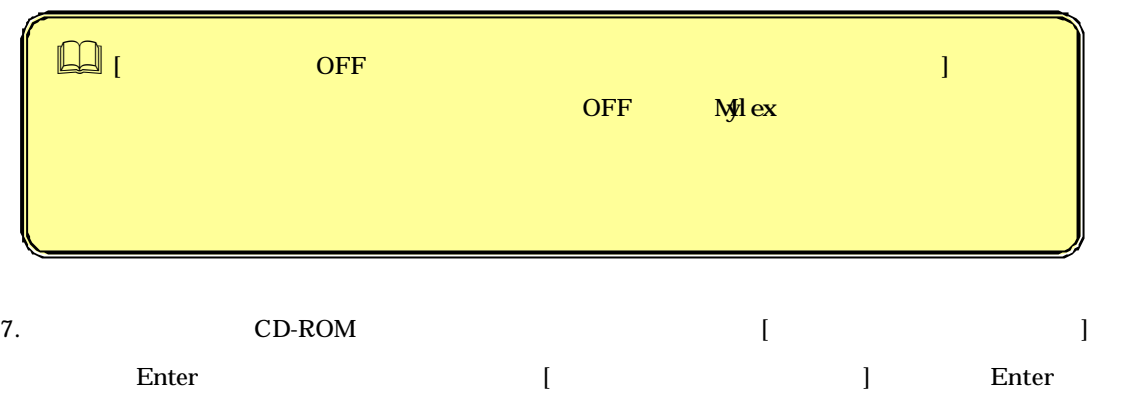

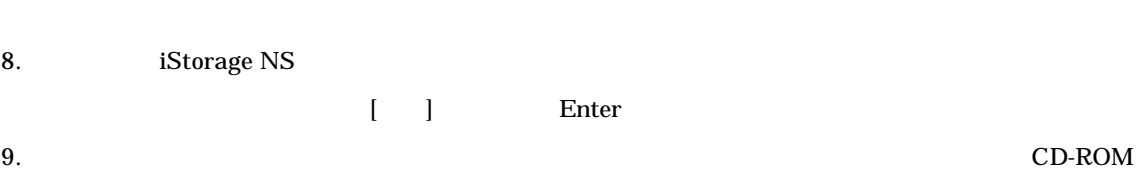

iStorage NS OFF

## $4.4$

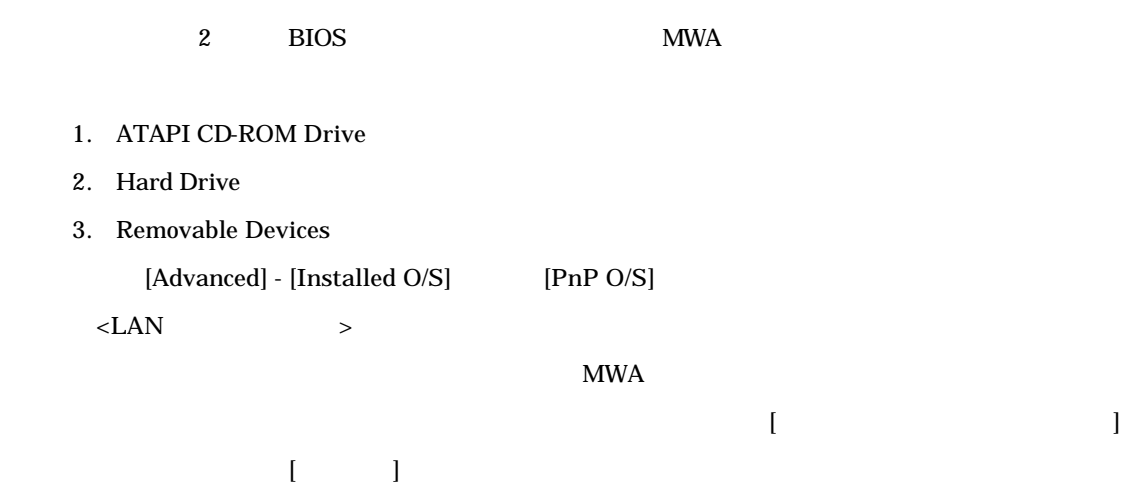

# 4.5 [Network Attached Storage CD-ROM]

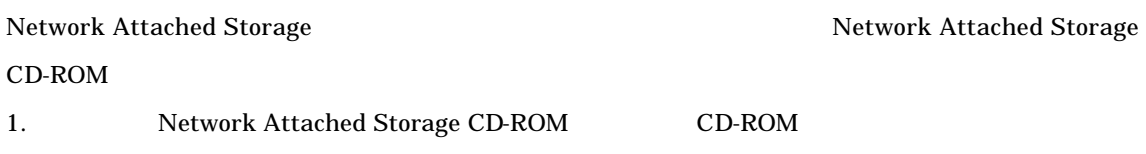

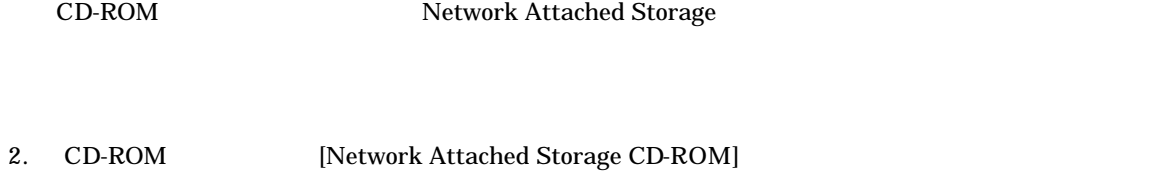

 $3.$  OFF

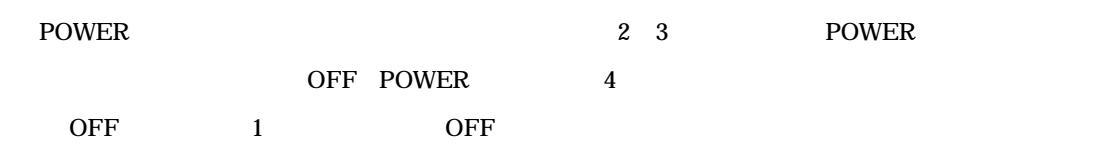

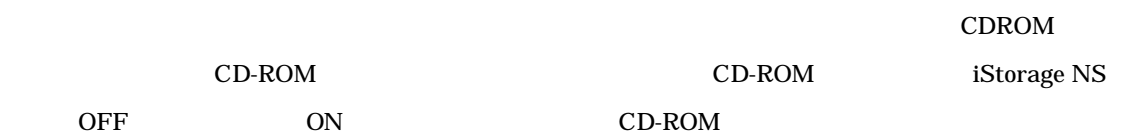

# 4.6 iStorage NS

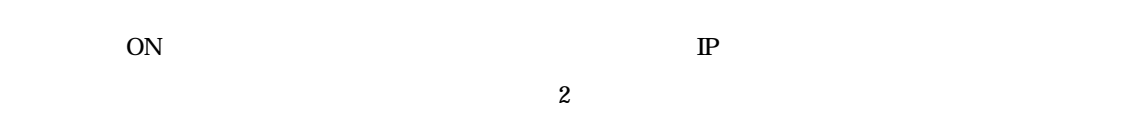

# 4.7

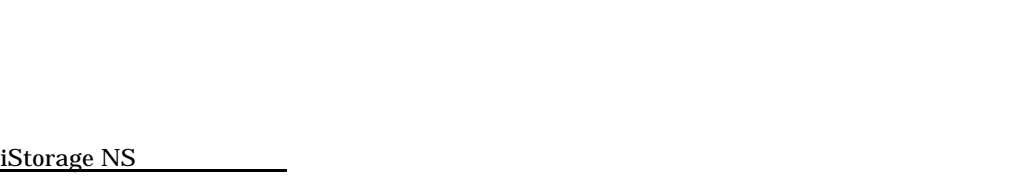

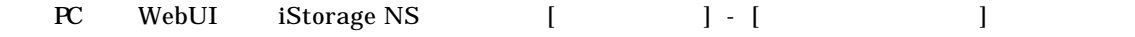

### Administrator

大きな こうしょう こうしょう

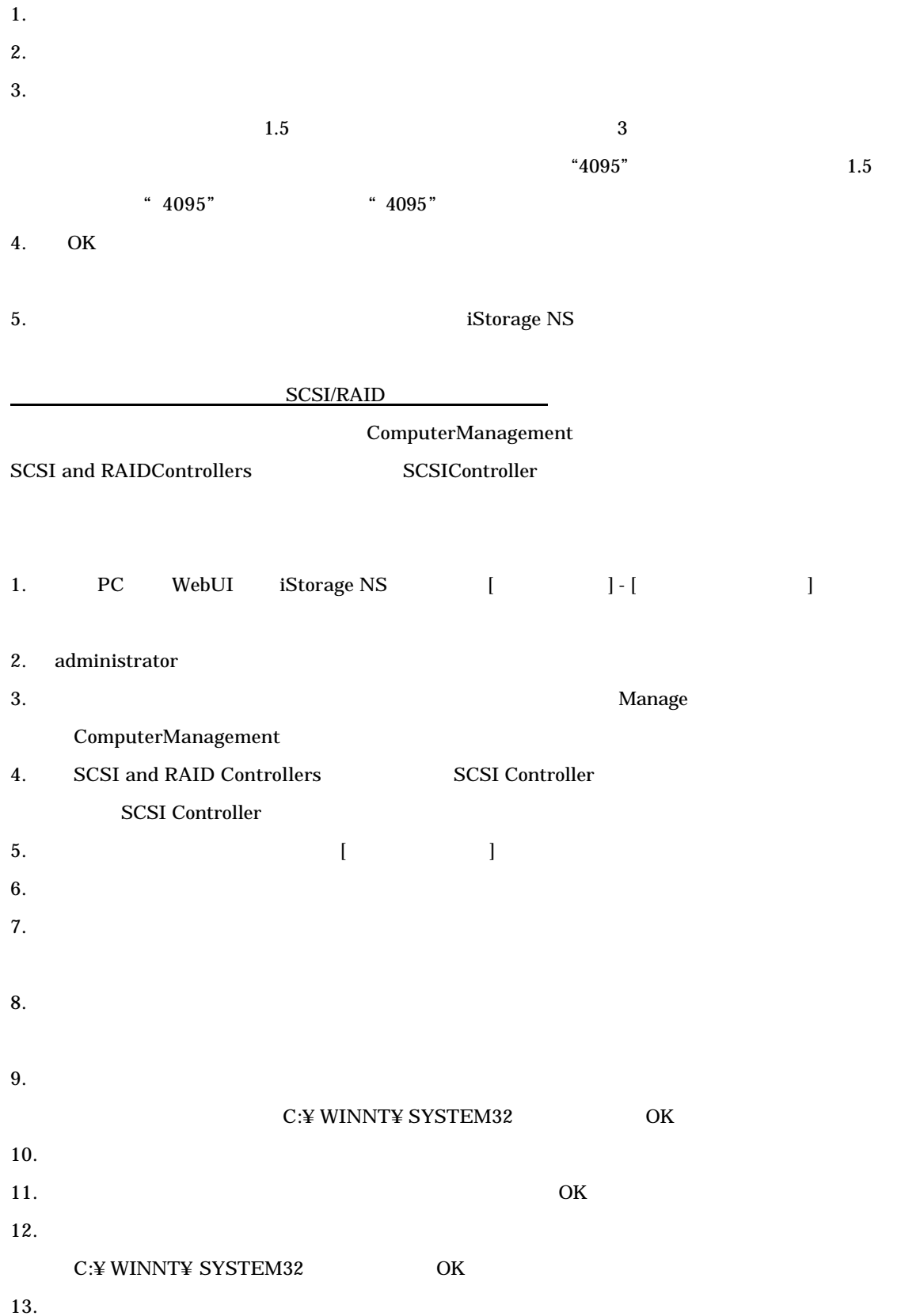

### 14. SCSI Controller

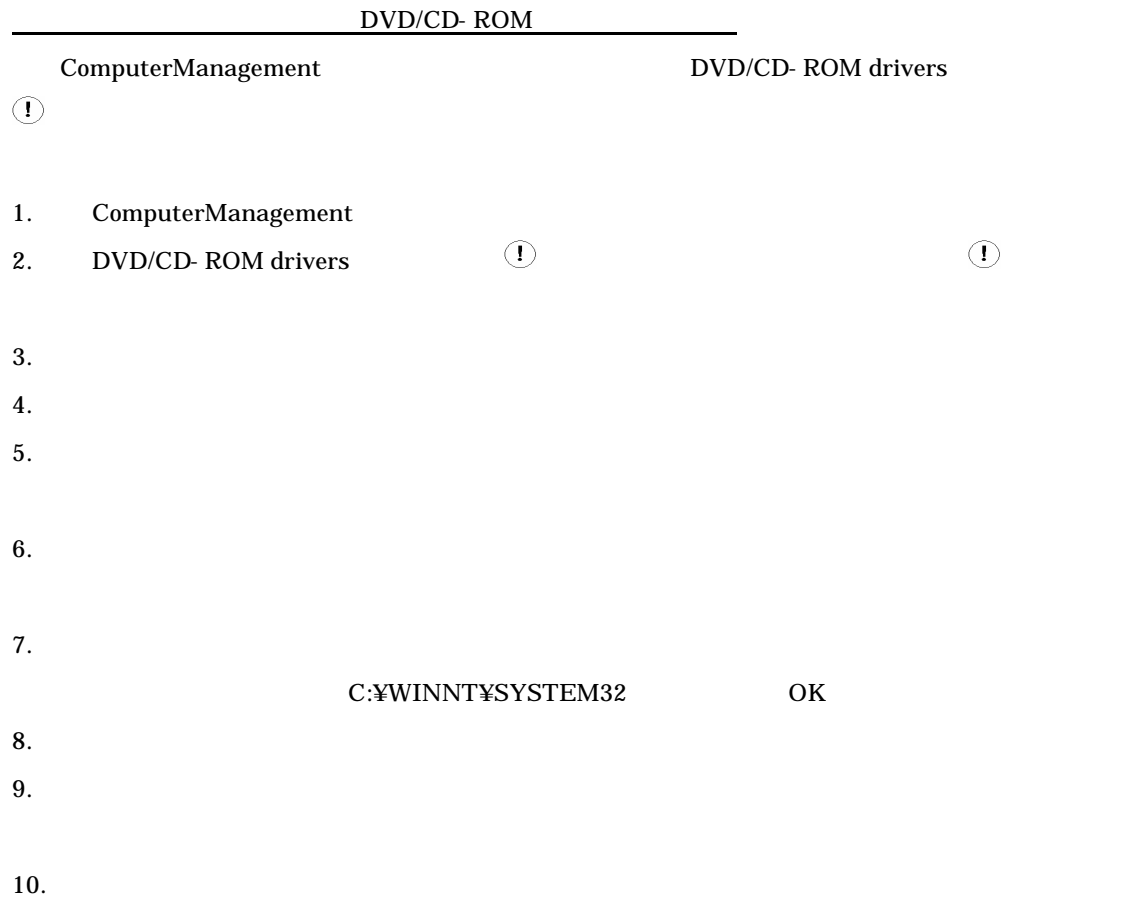

CD-ROM

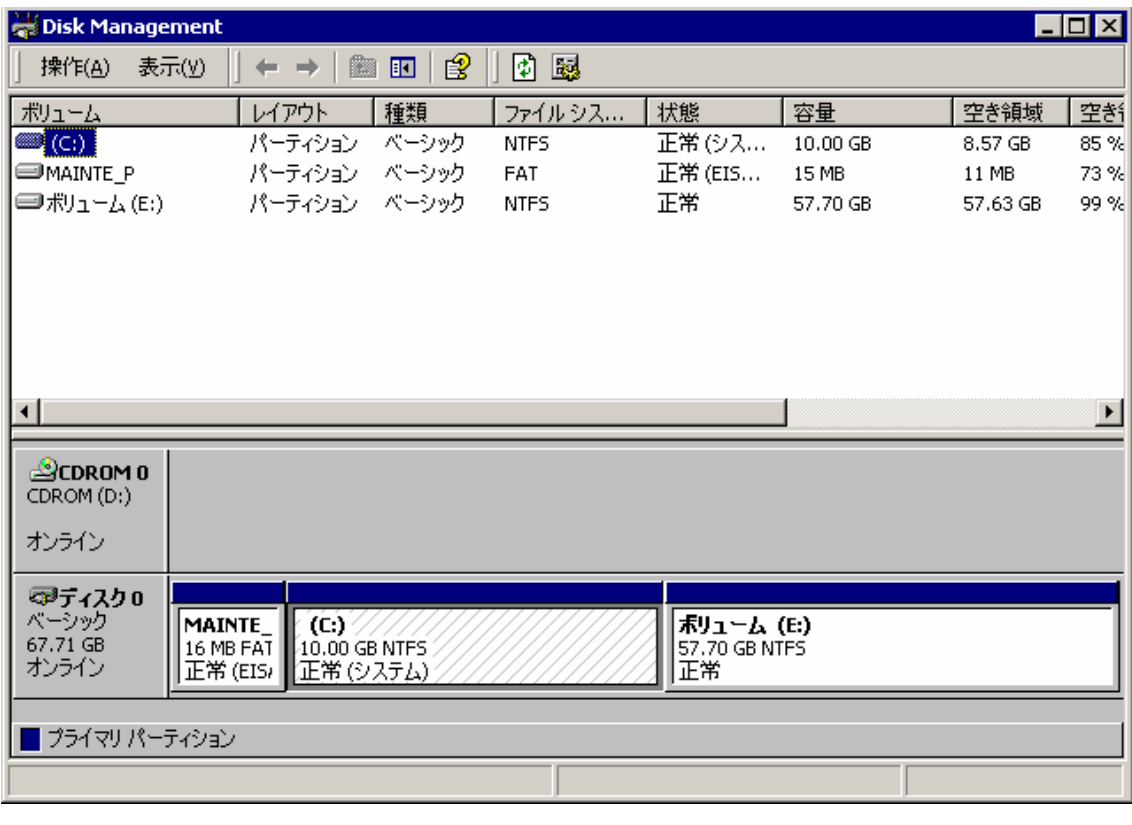

 $\bullet$  iStorage NS  $\bullet$ 

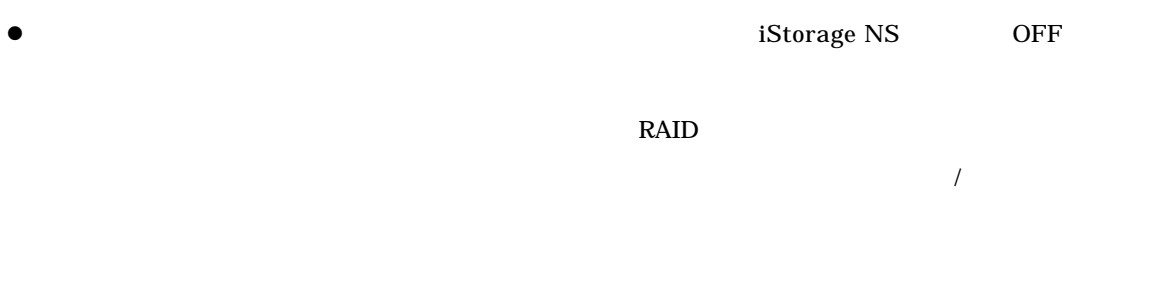

 $4.8$ 

snapshots

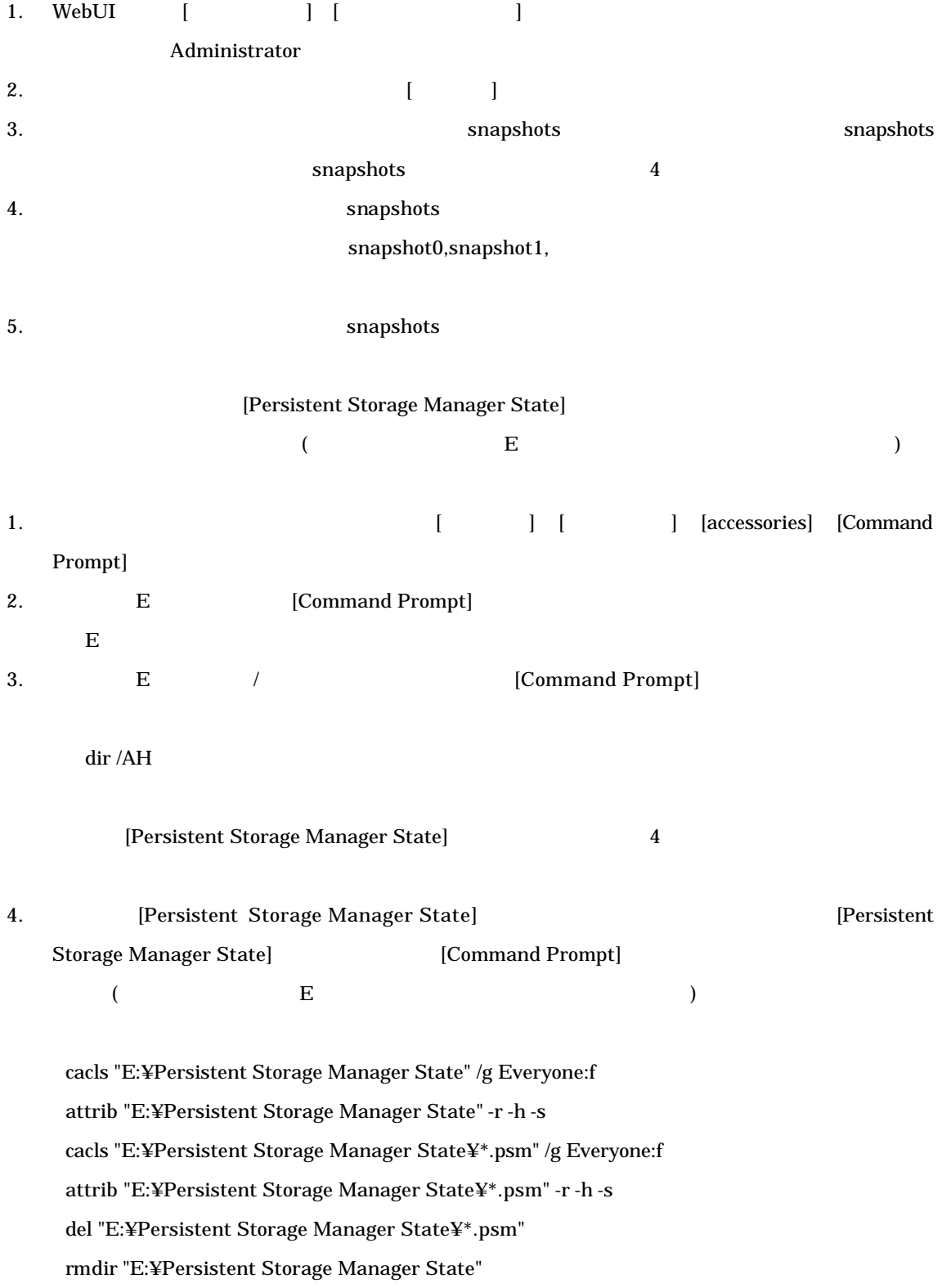

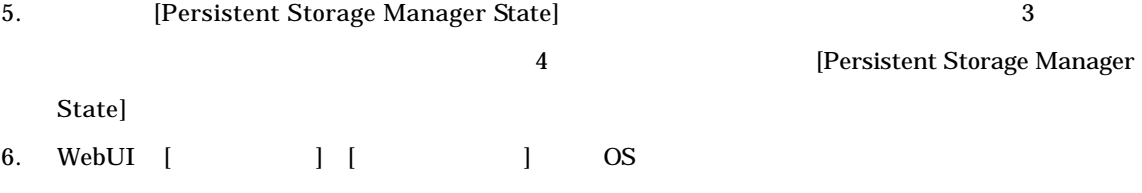